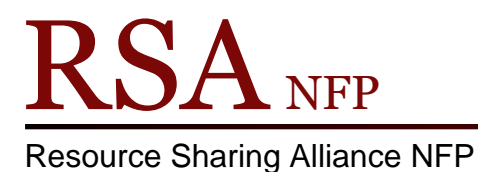

866-940-4083

## User Registration for Public Libraries

Revised March 2018

**Setting Properties:** 

Properties need to be set once on each computer that will be used to register patrons.

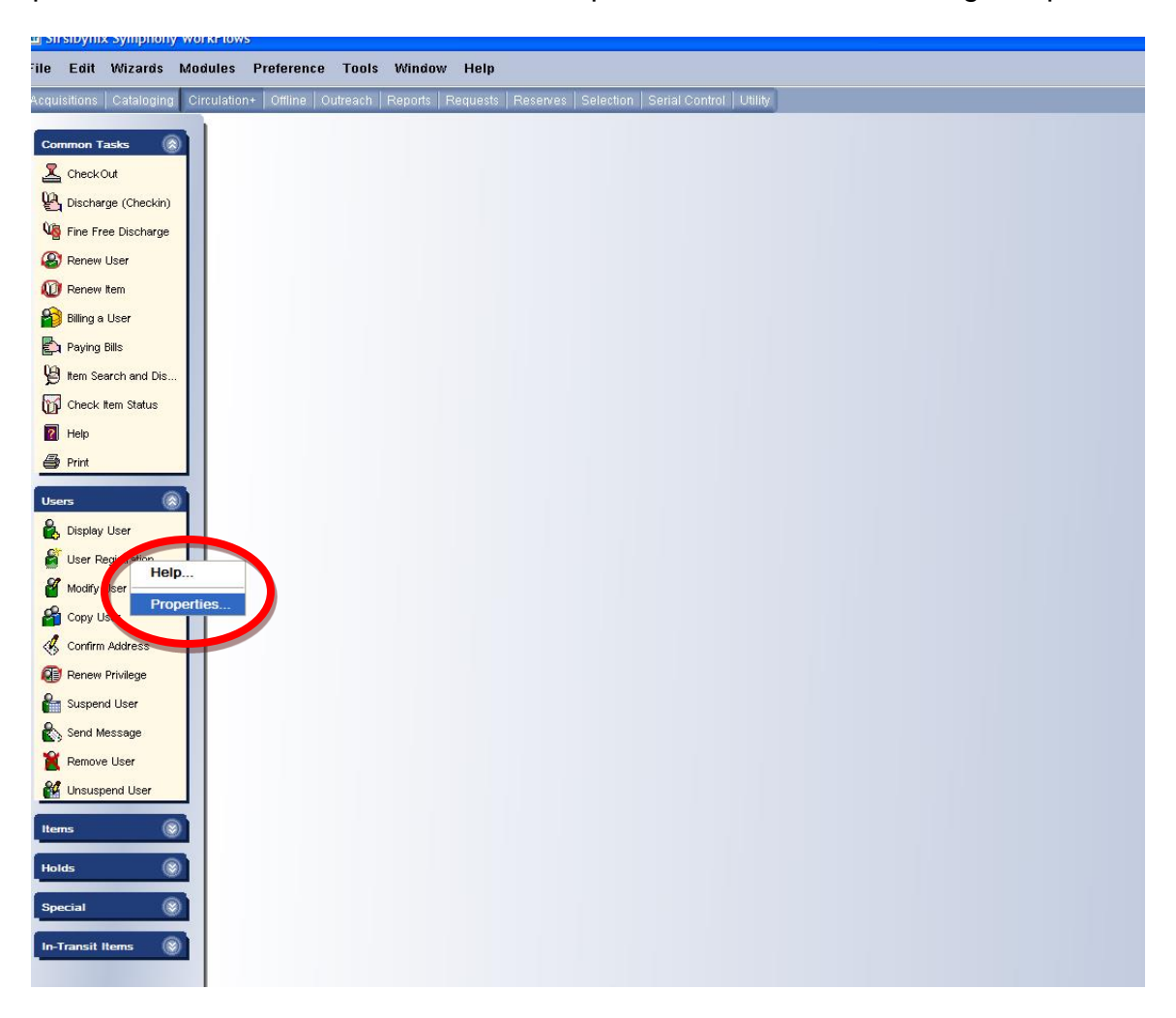

- 1. Log onto WorkFlows using the CIRC or your individual login.
- 2. In the Circulation module, place the cursor on the "User Registration" wizard in the "User" group and right click the mouse.
- 3. Select "Properties' from the drop down menu.

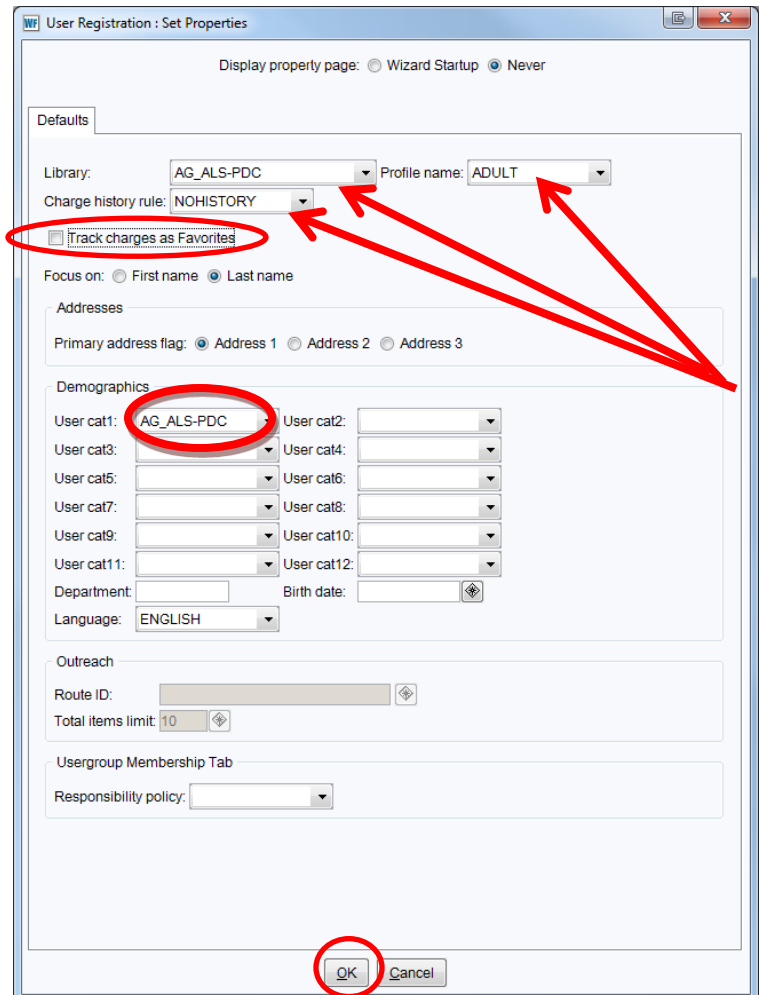

4. On the "User Registration: Set Properties" pop up box check the following:

*Library*: Select your library name from the drop down list.

*Profile name*: Select a profile name from the drop down list that will be used with the majority of your patrons. (The Profile name drop down list can be customized to contain only the profiles you use. To get accurate statistics you must be consistent when selecting a Profile name from the drop down list.).

*Charge history rule*: Leave this box at the default of NOHISTORY. *Track charges as Favorites*: Uncheck the box. *Usercat1*: Select your library name from the drop down list.

These settings are now the default settings for the "User Registration" wizard.

5. Click the "OK" button on the bottom of the "User Registration: Set Properties" pop up box.

When you close this session of WorkFlows you will receive the following popup box:

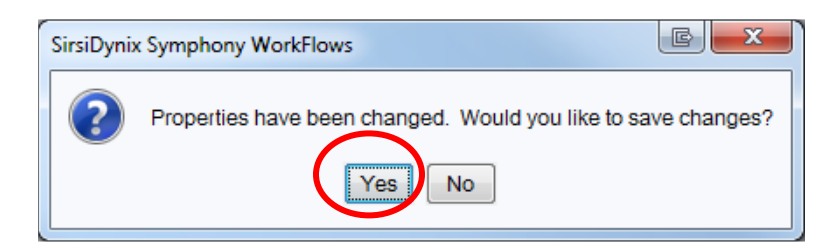

Click "Yes" to save the settings.

Remember to back up your Sirsi folder that now contains the updated user registration configuration default properties. Instructions for backing up your Sirsi folder is available on the RSA Support web page: [www.rsanfp.com.](http://www.rsanfp.com/)

How to Back Up the Workflows Configuration Folder on Windows 7: <http://alsrsa.org/client/search/asset/3503> How to Back Up The WorkFlows Configuration Folder on Windows 10: <http://alsrsa.org/client/search/asset/5683>

The backed up Sirsi folder is used to:

- Transfer settings from one computer to another
- Load configured settings onto a new computer
- Replace settings on a computer that has crashed

Instructions on replacing the Sirsi folder or transferring the folder to another computer is available on the RSA web page.

How to Replace the WorkFlows Configuration Folder on Windows 7: <http://alsrsa.org/client/search/asset/4346>

How to Replace the WorkFlows Configuration Folder on Windows 10: <http://alsrsa.org/client/search/asset/5684>

Before registering a new patron, review the following documents: [Resource Sharing Alliance User Card Policy](http://alsi.sdp.sirsi.net/client/RSAwebsite/search/asset/2283) [Resource Sharing Alliance New Patron Policies](http://alsi.sdp.sirsi.net/client/RSAwebsite/search/asset/1926)

[Resource Sharing Alliance Reciprocal Patron Deletion Form](http://alsi.sdp.sirsi.net/client/RSAwebsite/search/asset/1927)

[Resource Sharing Alliance Patron Registration Standards](http://alsrsa.org/client/search/asset/3683)

## **Registering Patrons**

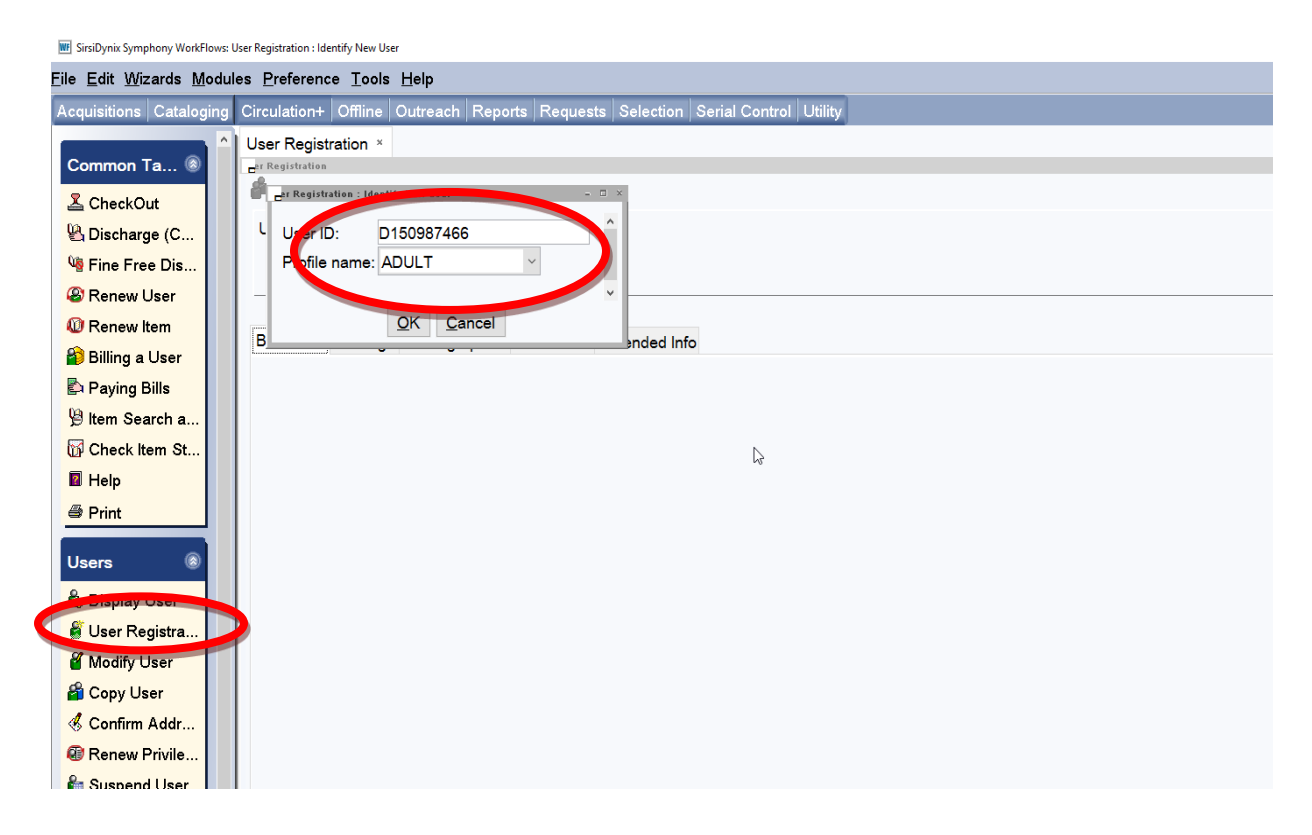

1. Open the "User Registration" wizard and enter the following information into the "User Registration: Identify New User" pop up box:

> *User ID*: Enter a new user ID number from your library's barcodes. *Profile name*: This box contains the default from the properties settings. Use the drop down menu to select a different profile name.

2. Click the "OK" button on the bottom of the "User Registration: Identify New User" pop up box.

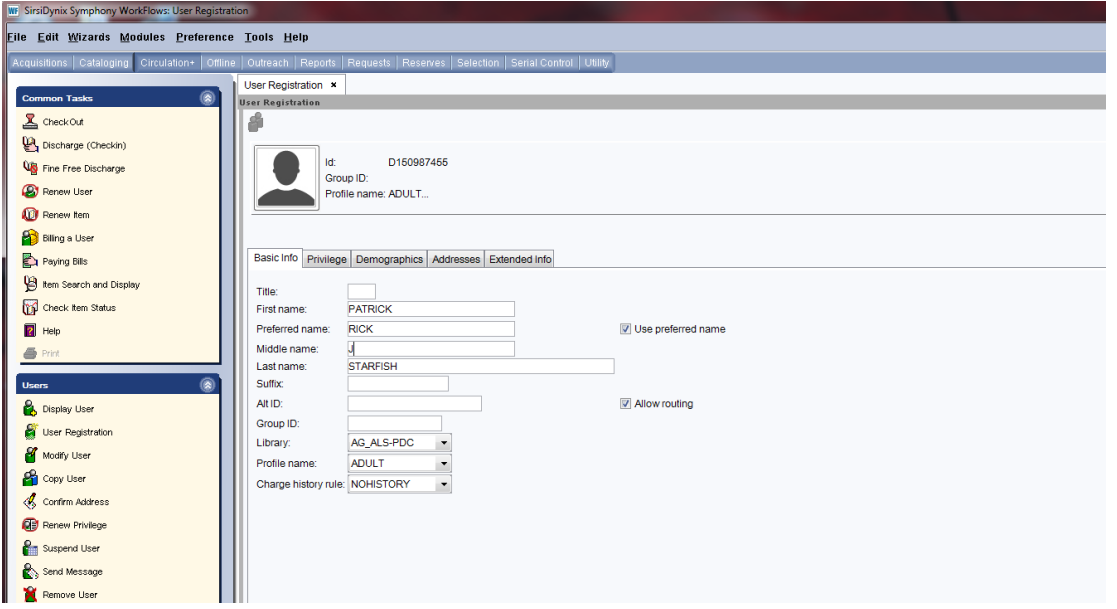

3. Click on the Basic Info tab and enter information on the Basic Info tab using the [Resource Sharing Alliance Patron Registration Standards.](http://alsrsa.org/client/search/asset/3683)

*First Name*: Enter the patron's first name.

*Preferred name*: (Optional) Enter the patron's preferred name.

*Use preferred name*: (Optional) Check this box if you have entered information in the "Preferred name" box and would like the preferred name to appear on the patron's overdues, bills, hold and courtesy notices.

*Middle name*: Enter the patron's middle name or middle initial. *Entering a middle name or middle initial is not optional. It is required. Last name*: Enter the patron's last name.

Alt ID: (Optional) Enter a unique alternate identification number for the patron. The Alt ID can be searched but reports cannot be run using the Alt ID.

*Group ID*: (Optional) The Group ID box can be used to enter information for a group of patrons, i.e. a bookclub member. Reports may be run using the Group ID. To get accurate statistics you must be consistent when entering information in the Group ID box.

*Allow routing*: Used by to route serials by libraries using the serial module. *Library*: Default library name from the properties settings.

*Profile Name*: Default user profile from the properties settings.

*Charge history rule*: Defaults to NOHISTORY. For the patron's privacy the only way this can be activated is for the patron to activate it themselves through the RSACat*.* See [Enabling Patron Circ History.](http://alsrsa.org/client/search/asset/4222)

Patron Photo: The patron photo option is available by enabling the "Enable add photo" property logged into WorkFlows using the Supervisor log in. Please see [Patron Photos in Workflows Cheat Sheet](http://alsi.sdp.sirsi.net/client/search/asset/3462) for information on adding patron photographs.

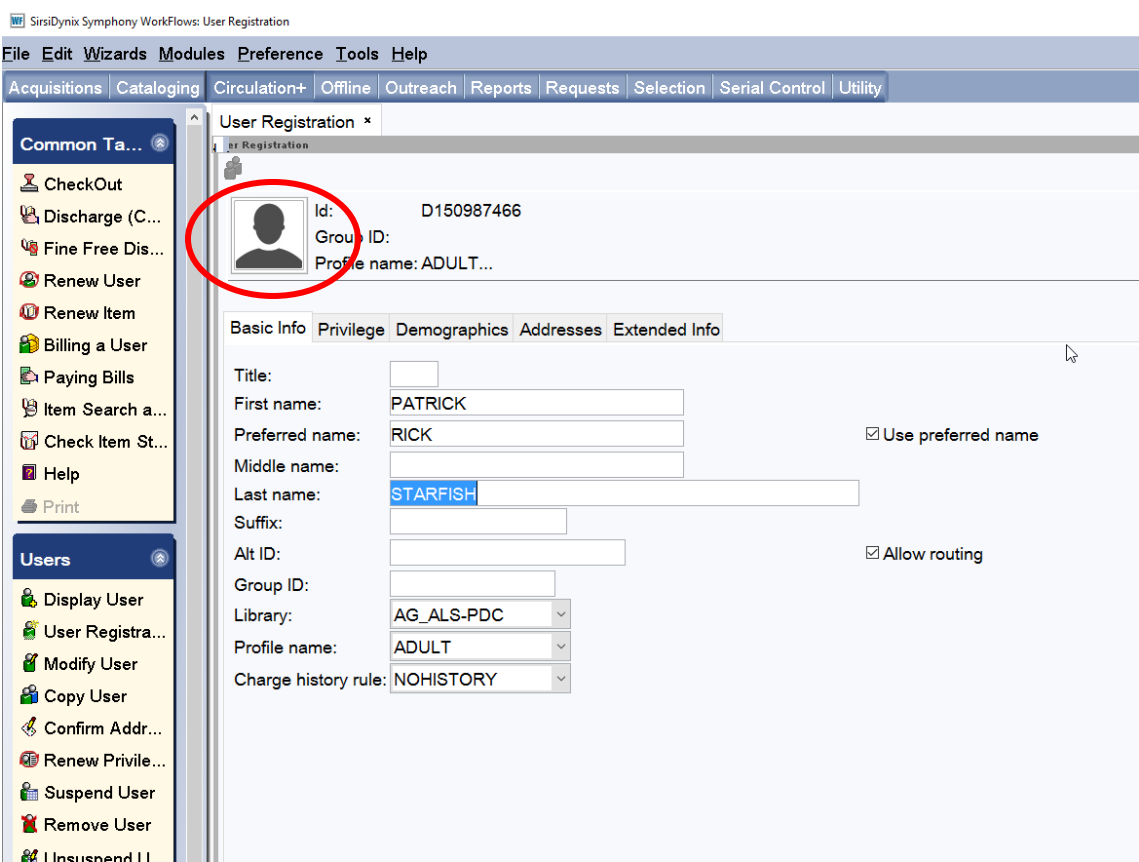

4. Click on the Privilege tab and fill in the Privilege tab using the following:

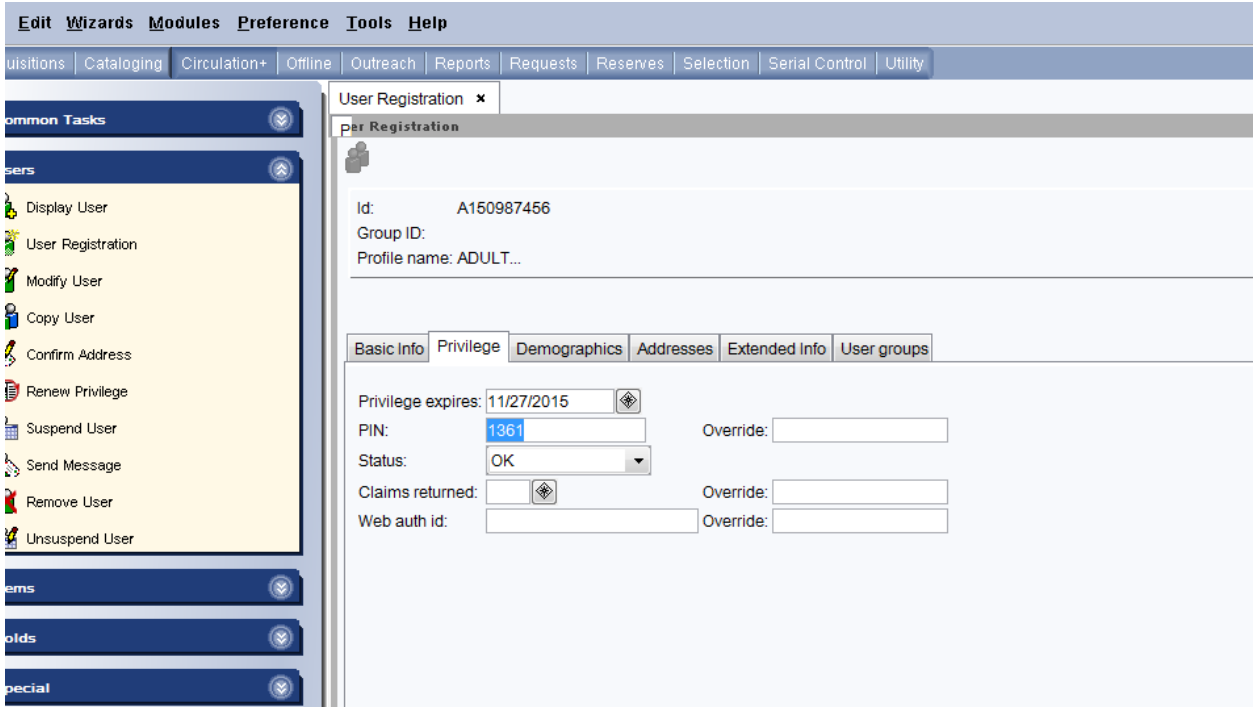

- *Privilege Expires*: This box contains the default expiration date. The default expiration date can be changed by typing a new date in this format;  $06/15/2015$  or using the gadget  $\textcircled{\textdegree}$  at the end of the Privilege expires box. (The default expiration date for public library patrons is 3 years from today's date.)
- *Pin*: WorkFlows automatically generates a random pin number when a new user is being created. A library can select to have WorkFlows supply a library-wide default pin when the user is created. The default pin can be from 1 to 10 composed of letters, numbers or a combination of both or the last 4 or 5 digits of the patron's user ID. To select a library-wide default pin for your patrons contact the RSA help desk at [rsahelp@railslibraries.info.](mailto:rsahelp@railslibraries.info) Patrons use their pins to access his or her account via RSAcat or to access eBooks. Patrons can change their pin by accessing their account online. If a patron changes their pin online, the pin will automatically change in WorkFlows. After a patron's account has been created, their pin can only be view using the Modify User Wizard in WorkFlows. *Override*: If information in either the Privilege Expires box or Pin box is

changed, enter the RSA override (RSA) in the Override box. *Claims Returned:* This box is blank. *Web auth id:* This box is blank *BLUEcloud staff ID:* This box is blank.

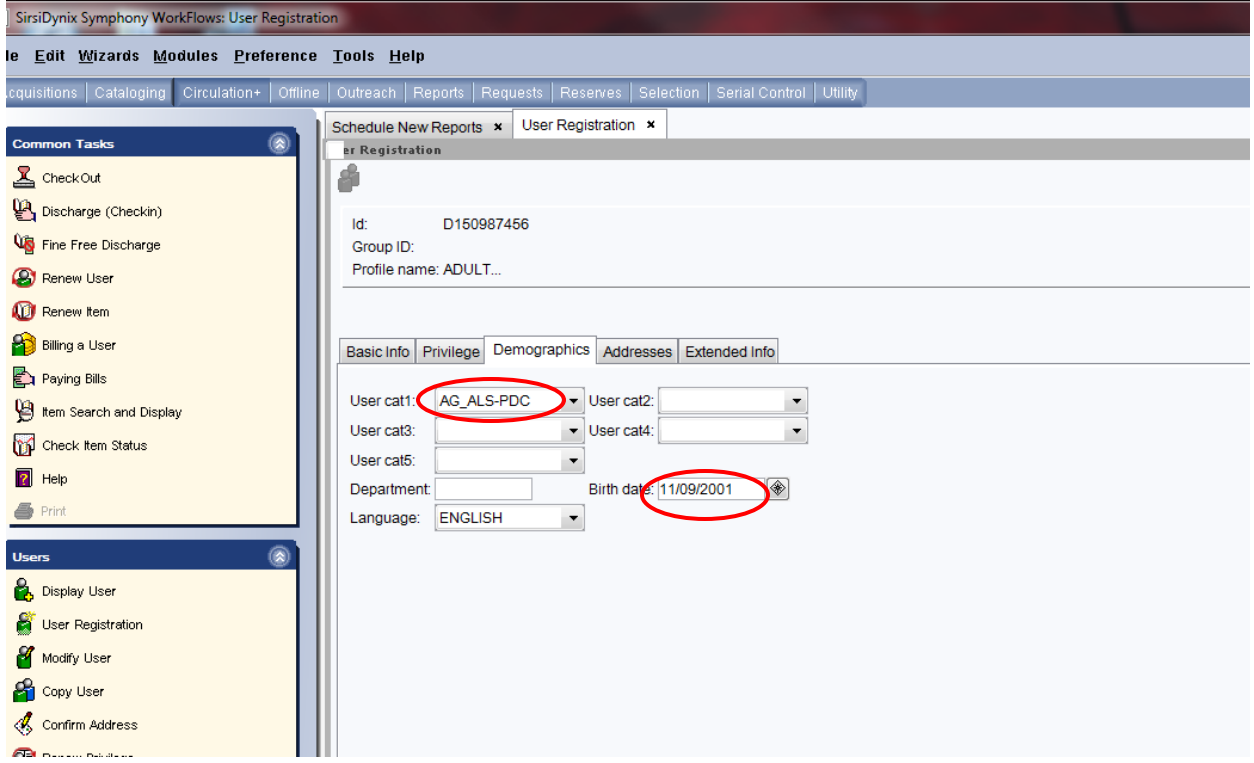

5. Open the Demographics tab and fill in the Demographics tab using the following:

*User cat 1:* Defaults to WorkFlows library name entered in the properties settings.

*User cat 2:* (Optional) Use to select the gender and/or age range of the patron.

*User cat 3:* (Optional) Contains zip codes and options for user's residence statistics.

*User cat 4:* (Optional) Contains general options for statistics and contact information that print on hold wrappers.

*User cat 5:* (Optional) Contains options that can be used with PC Reservation and contact information that print on hold wrappers.

*User cat 6:* Contains graduation years for school libraries.

*User cat 7:* Used by public libraries who have Intergovernmental agreements with local schools.

*Department:* (Optional) Used for statistics. Reports may be run using the Department. To get accurate statistics you must be consistent when entering information in the Department box.

*User cat 8:* Use to track program and rewards.

*User cats 9,10,11:* Blank

*User cat 12:* Contact RSA to add codes to track specific user statistics *Birth date:* Enter the patron's birthday using this format; 6/15/2015 or

using the gadget <sup>1</sup> at the end of the Birth date box. *Entering a birthdate is not optional. It is required.* 

*Language*: The default is English

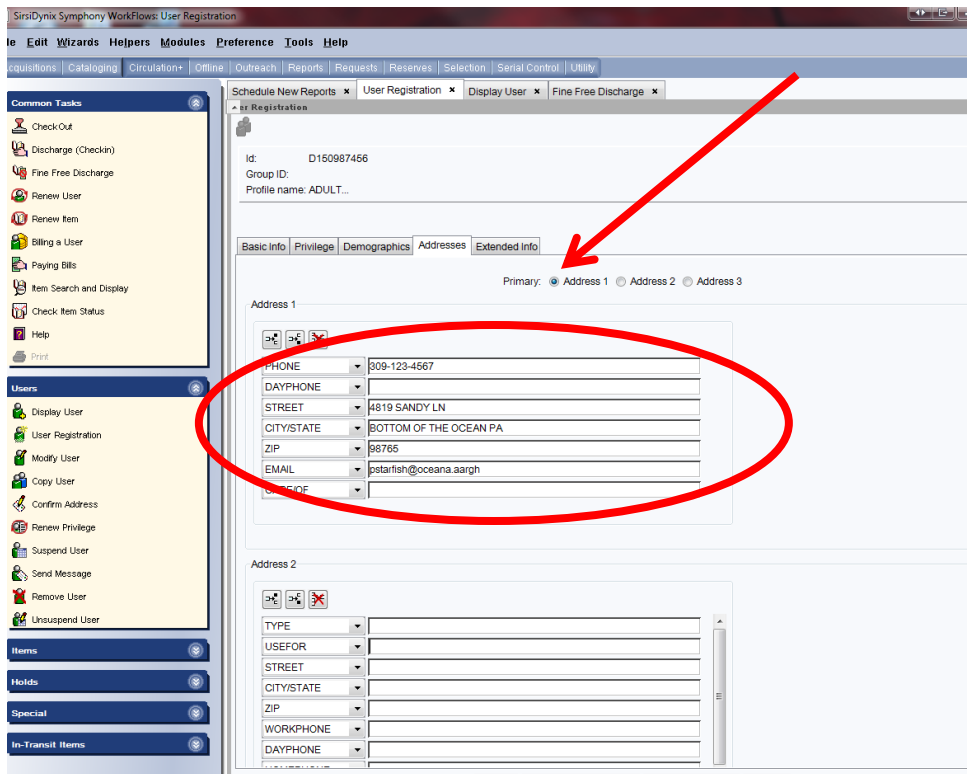

6. Open the Address tab and fill in the Address tab using the following:

*Primary:* Defaults to Address 1. Select the address to be used for mailing notices.

*Address 1:* 

*Phone:* Enter the user's primary telephone number. *Dayphone:* Enter a secondary telephone number for the user. *Street:* Enter the street name and number following the guidelines in the [Resource Sharing Alliance Patron Registration Standards.](http://alsrsa.org/client/search/asset/3683) *City/State:* Enter the city and state following the guidelines in the [Resource Sharing Alliance Patron Registration Standards.](http://alsrsa.org/client/search/asset/3683) *Email:* Enter the patron's email. If an email is entered in this box, user's bills and holds, overdue and courtesy notices will be automatically sent to the patron. (Multiple emails can be entered into the EMAIL box. Separate

emails with a comma, no spaces. Example:

pstarfish@oceana.aargh,pstarfish@yohoogle.net)

*Care/of:* Enter a name of a parent or guardian.

*Address 2* and *Address 3*: Can be used to enter alternate addresses for the users. When the user is using one of the alternate addresses, the appropriate Primary radio button at the top of the Address tab must be selected.

## **Important: NEVER** change the labels of the drop down boxes on the Address tab.

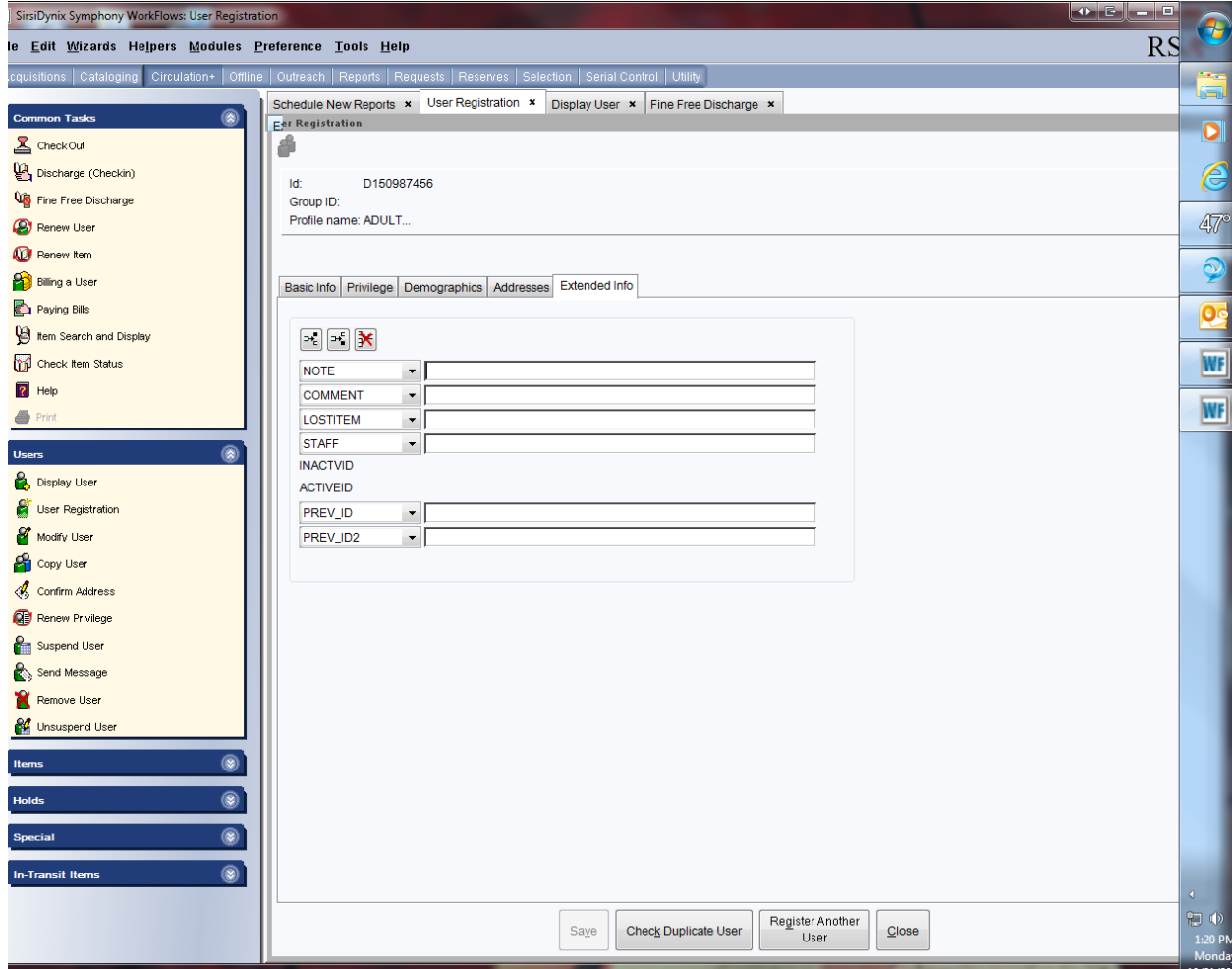

7. *Extended Tab:* (Optional) Extended tab information displays during circulation.

*Note-Comment-LostItem-Staff:* Enter notes that will appear when accessing the patron's account during circulation activities.

Follow the RSA Patron Notes Standard when entering notes: <http://alsi.sdp.sirsi.net/client/RSAwebsite/search/asset/2081>

**Important: NEVER** change the label of the boxes on the Extended Info tab.

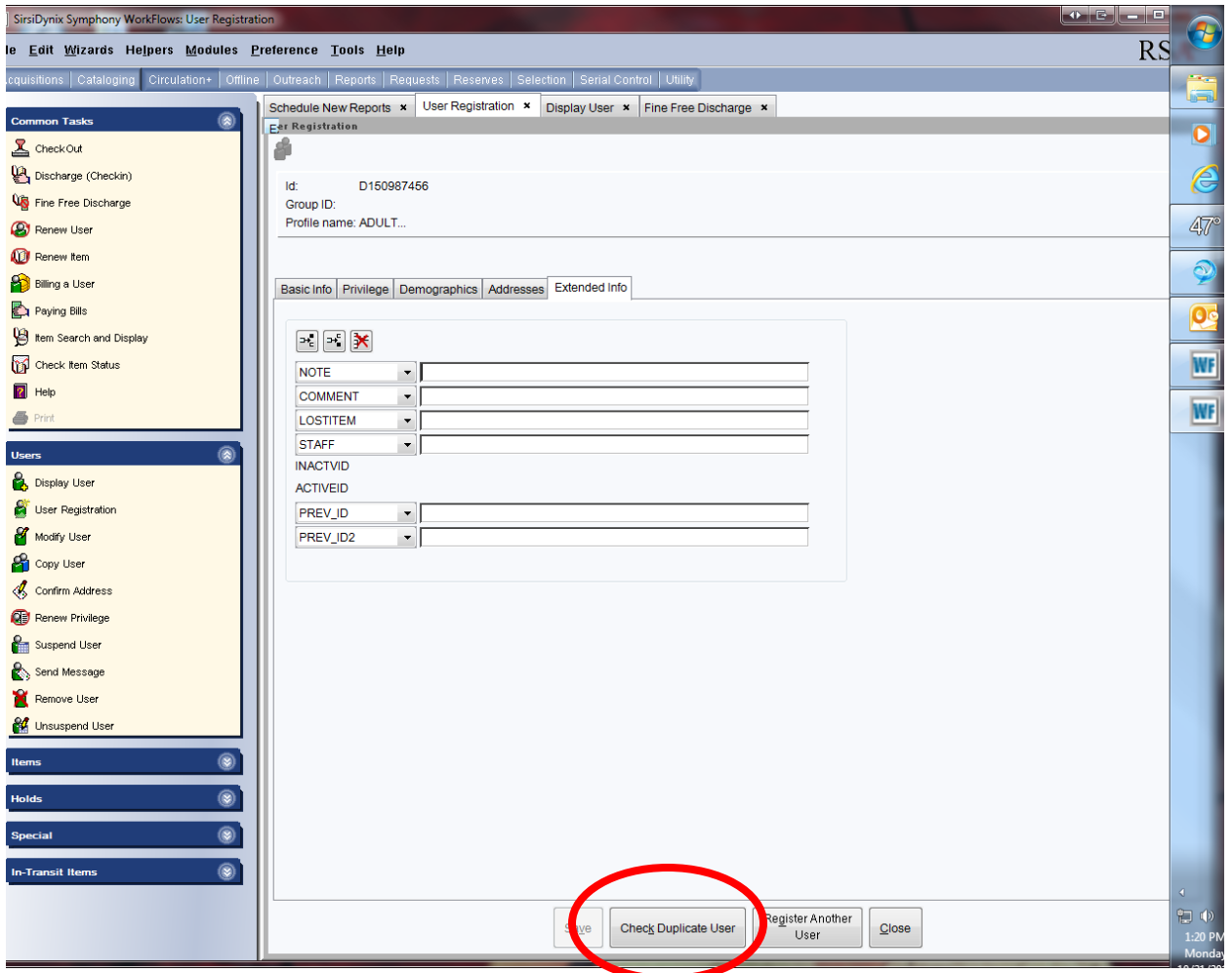

8. Once all the tabs in the User Registration wizard are completed, click the "Check Duplicate User' button on the bottom of the User Registration screen.

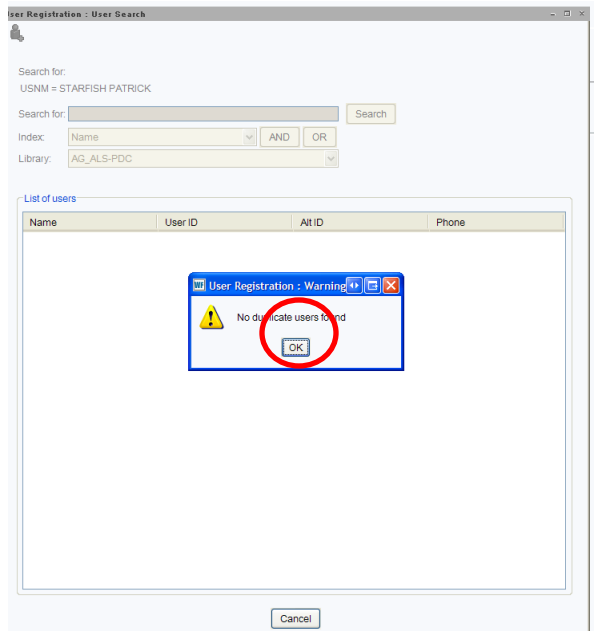

- 9. If no duplicate user is found a "Warning" box will pop up.
	- a. Click the 'OK" button on the "Warning" popup box.

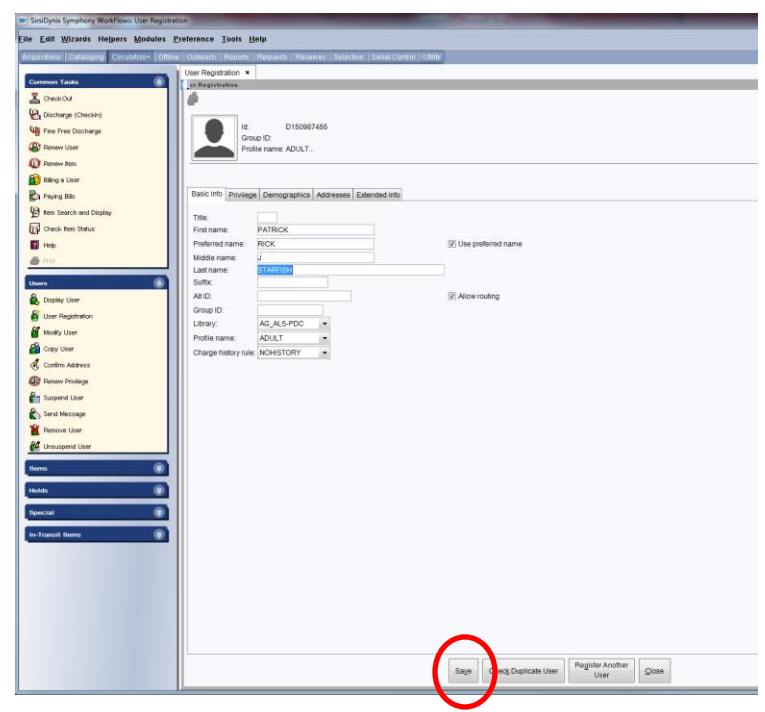

b. Click the "Save" button to save the user's registration.

c. The complete box will pop up with four options:

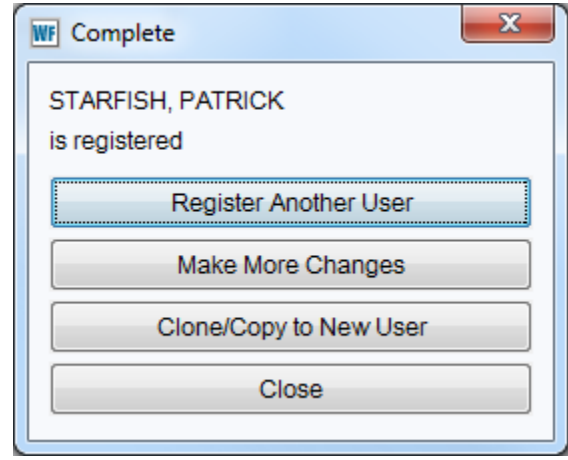

- *Register Another User*: Clicking this button will return you to "User Registration: Identify New User" pop up box to register an additional user. (Step 1)
- *Make More Changes*: Click this button to immediately return to the user's account information to make changes
- *Clone/Copy to a New User*: This button is used to retain address information if registering multiple users with the same address. [\(Copy/Clone User during User Registration\)](https://alsi.sdp.sirsi.net/client/en_US/search/asset/6422)
- *Close*: Click this button to close the "User Registration" wizard.

10. If, after clicking the "Check Duplicate User" button, a match is found, one of the following screens will appear:

*Single User:* The User Registration: Display User" box will appear if the "Check Duplicate User" button finds a match on a single user.

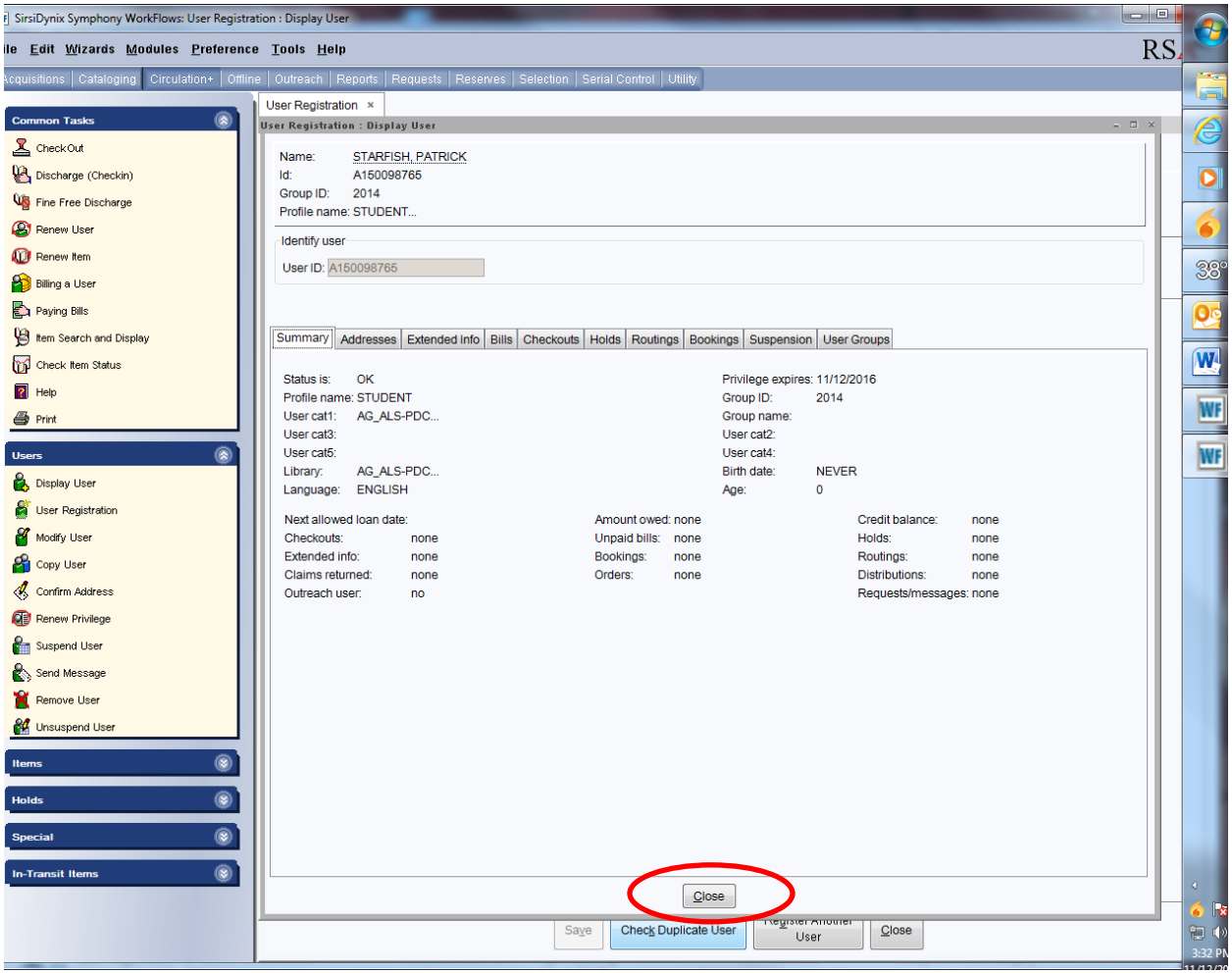

- a. Check the information on the "User Registration: Display User" pop up box against the information being entered in the "User Registration" wizard.
- b. Click "Close" on the bottom of the "User Registration: Display User" pop up box.

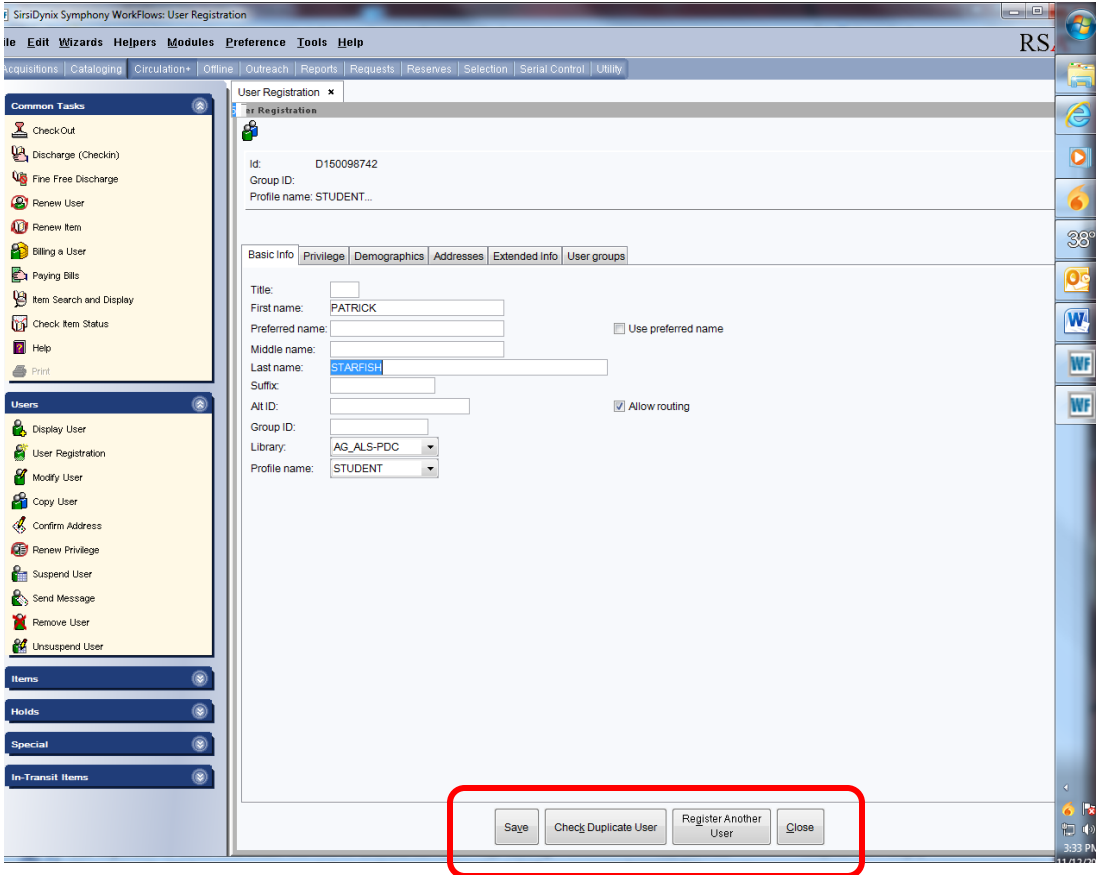

User Registration buttons:

- *Save:* If no duplicate user is found, click the "Save" button to save the information.
- *Register Another User:* Click this button if you do not want to save the information and do want to register another user. You will see the "User Registration: Confirmation" popup box.
- *Close:* To close the "User Registration" wizard without saving the patron information. You will see the "User Registration: Confirmation" popup box.

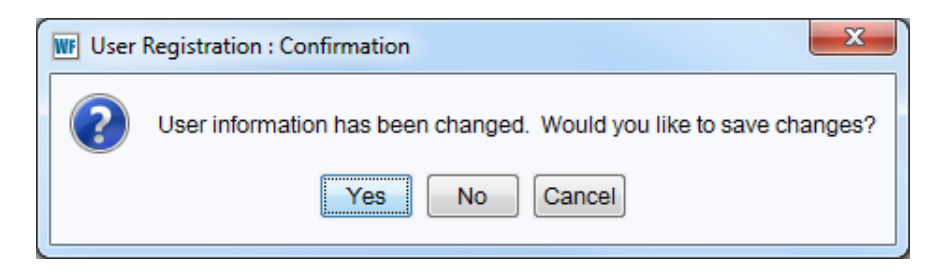

"User Registration: Confirmation" popup:

*Yes:* Will save the changes

*No:* will return you to step 1

*Cancel:* will cancel the popup box and allow you to make changes to the current user registration account.

*Multiple Users*: If more than one user is found using the "Check Duplicate User" button the "User Registration: User Search" box will pop up.

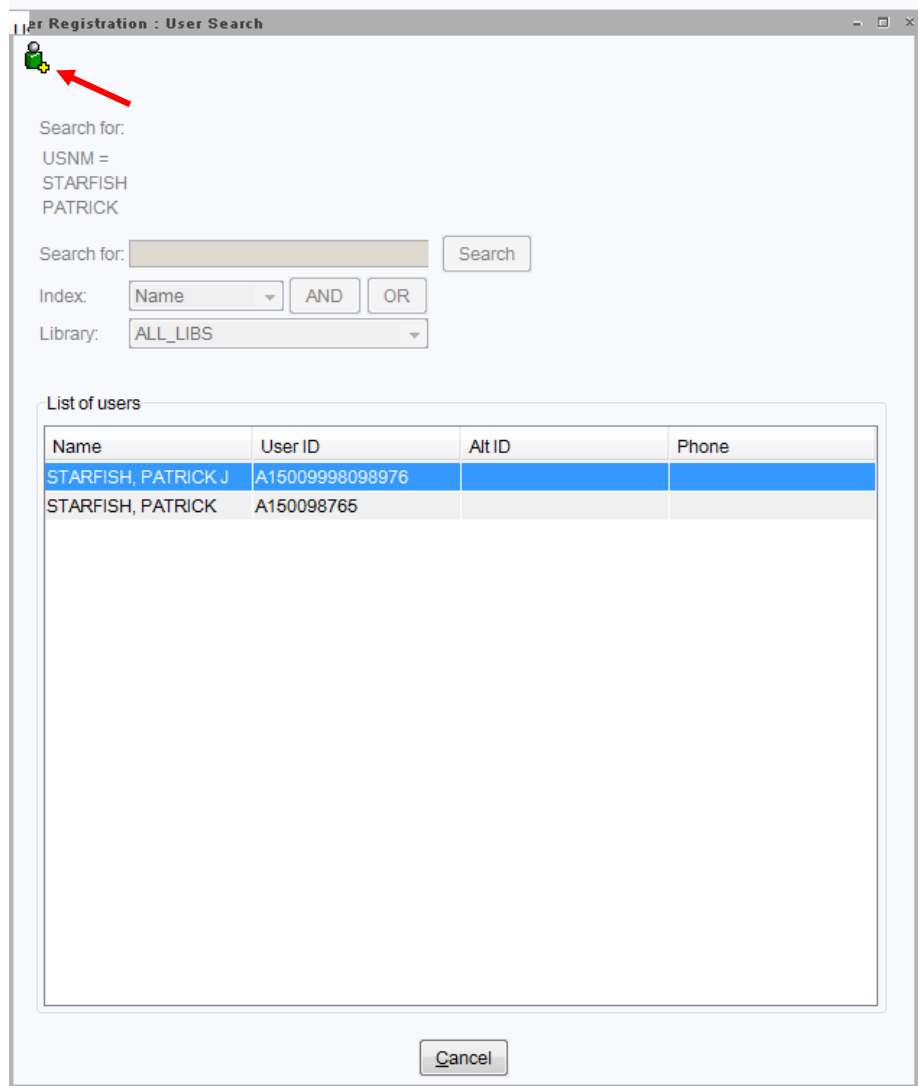

"User Registration: User Search" popup:

- a. Higlight a user name in the 'List of users" display.
- b. Click the "User Search" helper in the upper left corner of the "UserRegistration: User Search" popup box.

c. The "User Registration: Display User" box will open.

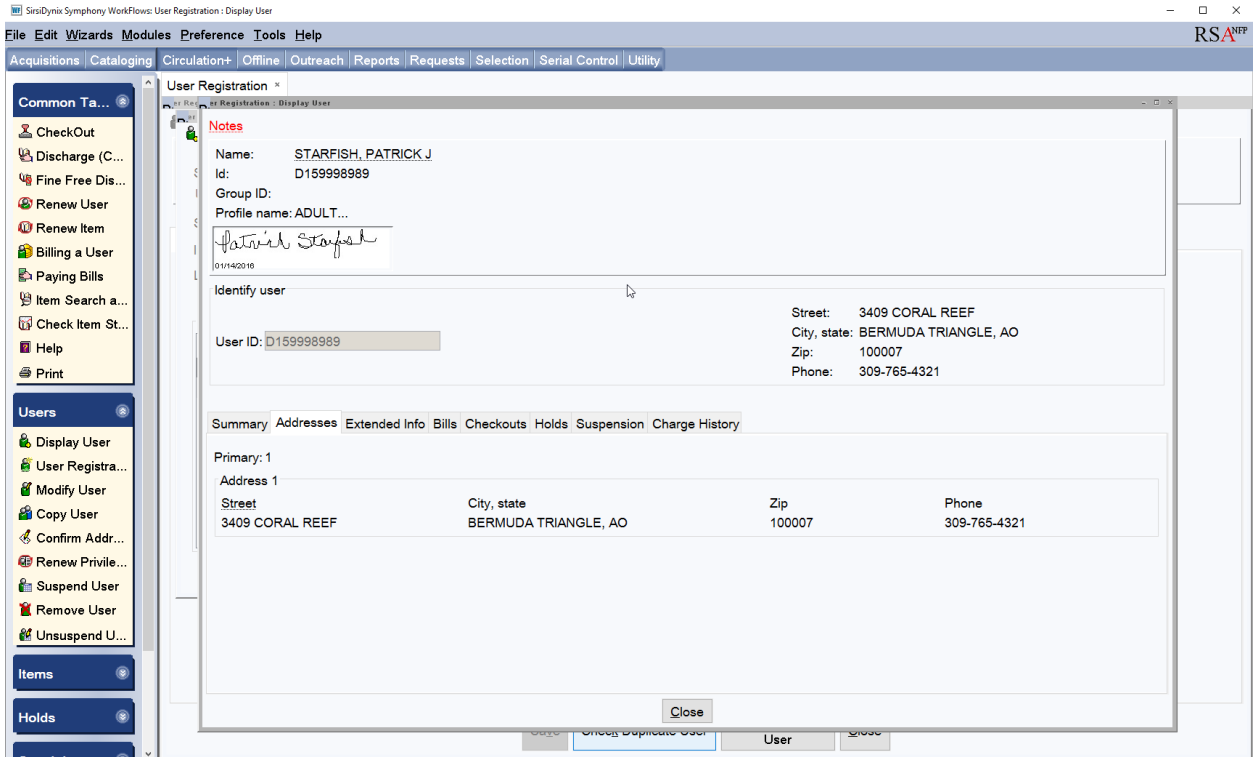

d. On the "User Registration: Display User" pop up box:

Review the user information on the Summary and Address tab.

- i. If the information matches and the user account does not belong to a school or academic library:
	- a) Click the Close button at the bottom of the "User Registration: Display User" pop up box.
	- b) Click the Cancel button at the bottom of the "User Registrtion: User Search" popup box.
	- c) Close the "User Registration" wizard

The "User Resistration: Confirmation" box will pop up

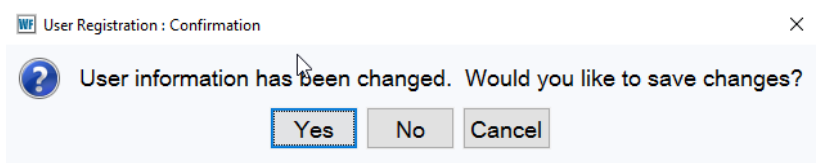

Select No and do not register the patron.

- ii. If the information does not match, or matches and belongs to a school or academic library :
	- a) Click the Close button at the bottom of the "User Registration: Display User" pop up box.
	- b) Click the Cancel button at the bottom of the "User Registrtion: User Search" popup box.
	- c) Click the "Save" button on the bottom of the "User Registration" screen.
- d. The "Complete" box will pop up with four options:

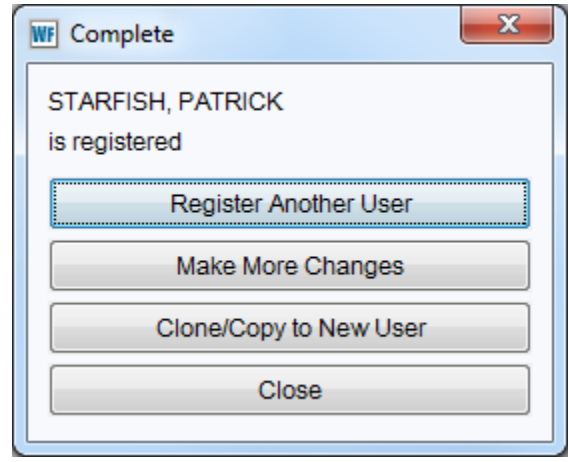

- *Register Another User*: Clicking this button will return you to "User Registration: Identify New User" pop up box to register an additional user. (Step 1)
- *Make More Changes*: Click this button to immediately return to the user's account information to make changes
- *Clone/Copy to a New User*: This button is used to retain address information if registering multiple users with the same address. [\(Copy/Clone User during User Registration\)](https://alsi.sdp.sirsi.net/client/en_US/search/asset/6422)
- *Close*: Click this button to close the "User Registration" wizard.